# **View Assignments**

The View Assignments page lists all the assignments you have created and assigned to your students. The assignments are divided into three categories:

- **Active Assignments**—Assignments that have not yet passed the due date. This list also includes assignments that have been created but not yet assigned to any students.
- **Recently Completed Assignments**—Assignments that have recently passed the due date (up to 14 days).
- **Archived Assignments**—All assignments that are more than 14 days past their due date.

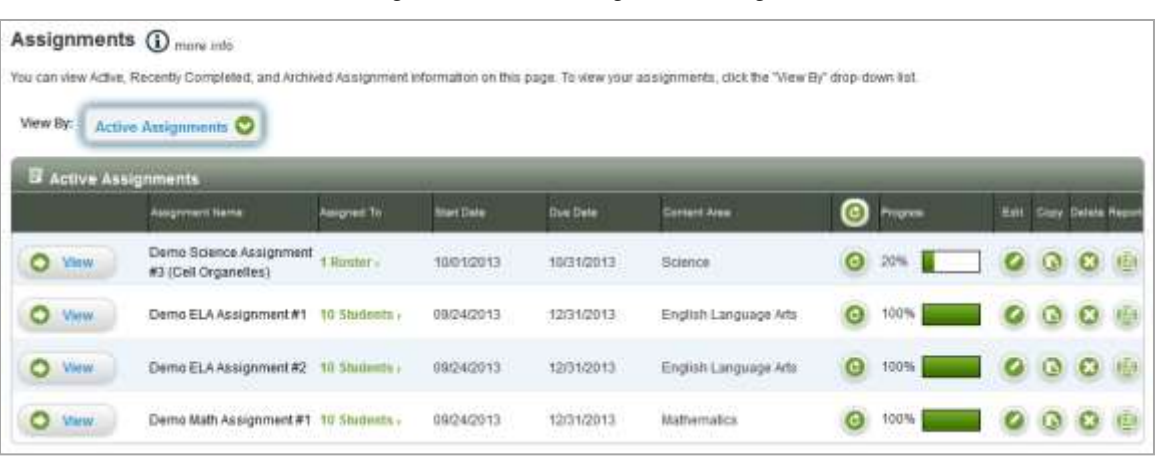

*Figure 16. View Assignments Page*

 To view one of these assignment types, select the appropriate type of assignment from the "View By" drop-down list. (By default, this page displays active assignments.)

If you have not yet created any assignments or all your assignments have been moved to the Recently Completed Assignments or Archived Assignments tables, this table will not display any assignments.

You can only view assignments you have given to your students. You cannot view assignments that students may have received from other educators. Assignments that your students have created for themselves can be accessed via the View Classes & Students page.

## *Managing Assignments*

You can manage assignments using the action buttons in the assignments table. These buttons allow you to edit, copy, and delete the assignment, and view the reports for the assignment.

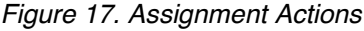

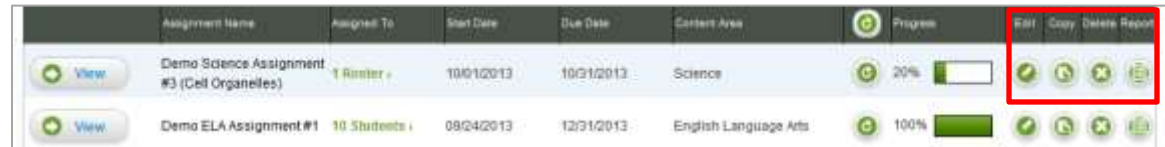

More information about these features is available later in this section.

## *Active Assignments*

The Active Assignments table displays the list of all active assignments you have created for your students. Active assignments are those that have not yet reached their due dates.

| Assignments (D more info<br>You can view Active. Recently Completed, and Archived Assignment information on this page. To view your assignments, click the "View By" drop-down list. |                                                                                                    |             |                                 |                                          |                                                                         |    |          |             |      |                     |  |  |
|----------------------------------------------------------------------------------------------------|----------------------------------------------------------------------------------------------------|-------------|---------------------------------|------------------------------------------|-------------------------------------------------------------------------|----|----------|-------------|------|---------------------|--|--|
| <b>Active Assignments</b><br>Wew By:<br><b>E</b> Active Assignments                                                                                                    |                                                                                                    |             |                                 |                                          |                                                                         |    |          |             |      |                     |  |  |
|                                                                                                    | Assignment Name                                                                                                    | Assigned To | <b>Start Date</b>               | <b>Due-Date</b>                          | <b>Cortest Avea</b>                                                     |    | Progress | <b>Rate</b> | Copy | <b>Delete Regor</b> |  |  |
| Ο<br>View.                                                                                                    | Additional Skills Test #1                                                                                                | 1.5tudent   | 10/09/2013                      | 10/31/2013                               | English Language Arts                                                   | G) | 12%      |             |      |                     |  |  |
| Ο<br>Viene                                                                                                    | Demo Science Assignment 1 Roster<br>#3 (Cell Organelles)                                                                 |             | 10/01/2013                      | 10日1/2013                                | Science                                                                 | Θ  | 3%       |             |      |                     |  |  |
| <b>View</b>                                                                                                    | states and states services in the state of terms.<br>Demo ELA Assignment #1 10 Students -<br>massive and mass university |             | <b>MARK HOMES</b><br>09/24/2013 | SACHOLOGICA EL<br>12/31/2013<br>11300100 | and the component of the component of the com-<br>English Language Arts | G  | 100%     |             |      |                     |  |  |
| Ο<br>Vitrin                                                                                                    | Demio ELA Assignment #2. 10 Students -                                                                                   |             | 09/24/2013                      | 12/31/2013                               | English Language Arts                                                   | Θ  | 100%     |             |      |                     |  |  |
| <b>View</b>                                                                                                    | A 49 YO F REPORTED THE RESIDENCE OF A STATE OF A 49 YO F.<br>Demo Math Assignment #1 18 Students -                       |             | 99/24/2013                      | 12/31/2013                               | <b>FACULTING INC.</b><br>Mattematics                                    | o  | 100%     |             |      |                     |  |  |

*Figure 18. Active Assignments View*

The Active Assignments table displays the assignment's name, the number of students/rosters assigned to it, the start and due dates, the content area of the assignment, and the average progress students have made in completing the assignment. Assignments can be sorted by title, start date, end date, and content area. Table 4 provides a description of each column in the Active Assignments table.

By default, the Active Assignments table sorts by Due Date and then by Assignment Name in ascending order. You can also sort this table by a different column or in descending order.

- To sort by one of the columns in this table, click the column header. You can click once for ascending order (A–Z, 1–99) or twice for descending order (Z–A, 99–1). The following columns are sortable:
	- o Assignment Name (secondary default), Start Date, Due Date (default), Content Area

Assignments that have a start date in the future will appear in the Active Assignments list with a progress status of "0%." When these assignments become active, the progress bar will be enabled.

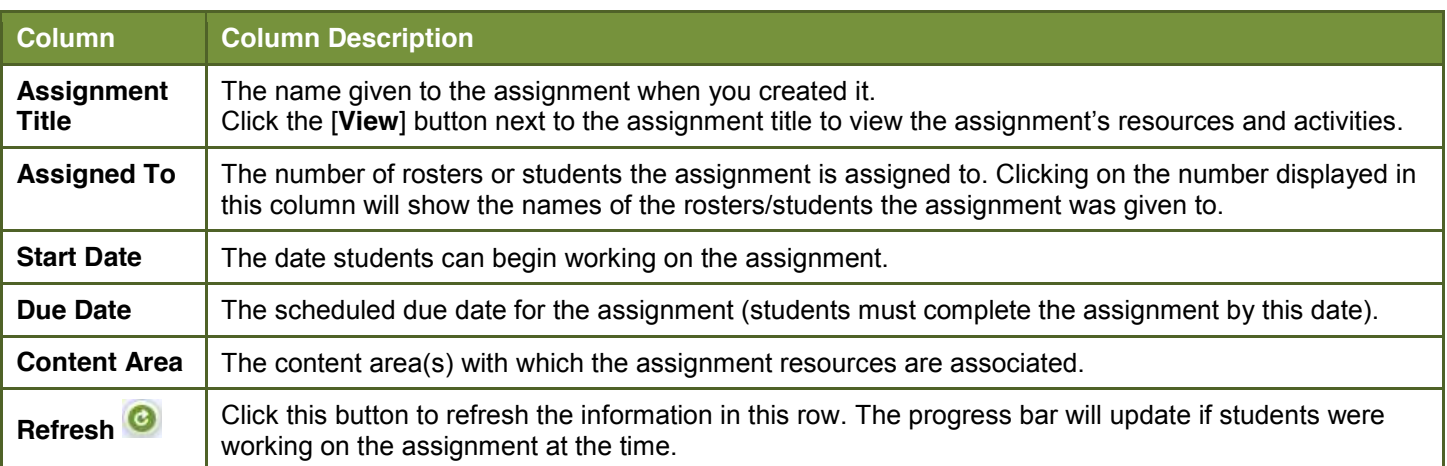

#### *Table 4. Active Assignments Column Descriptions*

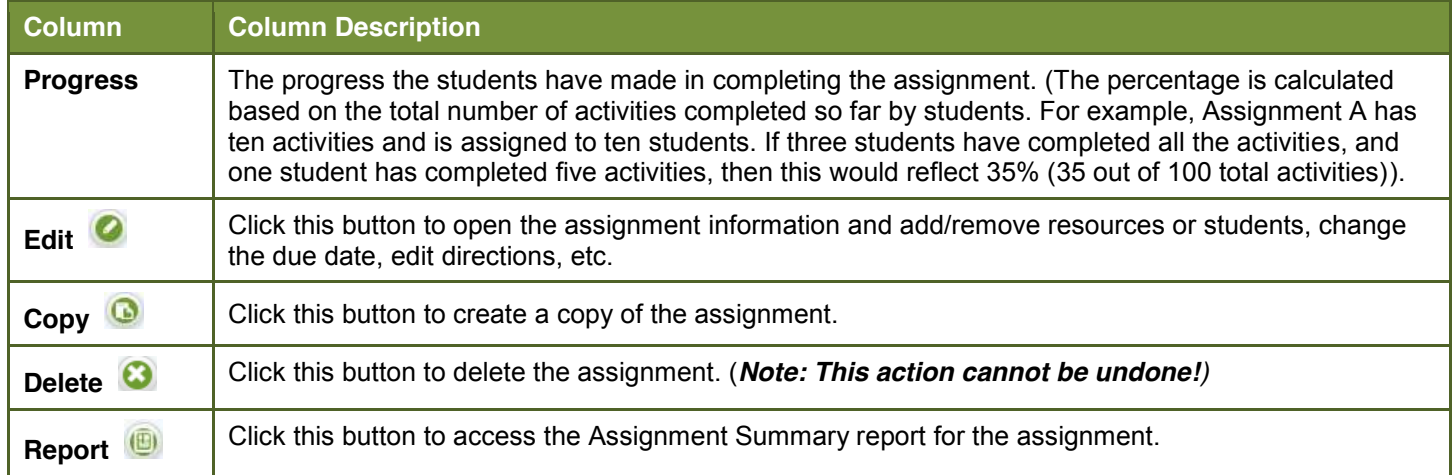

# *Recently Completed Assignments*

The Recently Completed Assignments table displays a list of those assignments that have passed the due date within the last 14 days.

| <b>B</b> Recently Completed Assignments |                                                                                                    |                 |                               |                                                   |                     |   |             |                               |             |  |  |
|-----------------------------------------|----------------------------------------------------------------------------------------------------|-----------------|-------------------------------|---------------------------------------------------|---------------------|---|-------------|-------------------------------|-------------|--|--|
|                                         | <b>Asignment Nema</b>                                                                                                    | Australi To     | <b>Start Oats:</b>            | Out Date                                          | <b>Curient Area</b> |   |             | <b>Ent Cray Delvis Report</b> |             |  |  |
| $\circ$<br>View                         | Demo Completed Assignment #1                                                                                                    | t Hotler-       | 09/21/2013                    | 10/05/2013                                        |                     | m |             | QQ                            | UE4         |  |  |
| Valw                                    | 나는 일이 좋아한 사람이 없어서 이 사람들은 아이들이 사용하였다.<br>Demo Completed Assignment #2<br>일 하나 이 글 하나 아이 되어 있습니다 (South Andrew Conduction Section) | Tilinlər<br>nmm | 09/21/2013<br>ALCOHOL: AND AN | a was with the<br>10/07/2013<br><b>CONTRACTOR</b> |                     |   |             | $\Omega$ $\Omega$             | $E_{\rm B}$ |  |  |
| <b>Miew</b>                             | Demo Completed Assignment #3                                                                                                    | 1 Rooter +      | 09/21/2013                    | 10/10/2013<br>and a construction of               |                     |   | <b>E 43</b> | <b>∴α</b>                     |             |  |  |

*Figure 19. Recently Completed Assignments View*

The information in the Recently Completed Assignments table is similar to that of the Active Assignments table, including the name of the assignment, the number of students or rosters to which it was assigned, the start and due dates, and the assignment's content area. You can also edit the assignment, copy it, delete it, and view the assignment report.

- **To view assignment details:** Click the [**View**] button for that assignment. A pop-up window will appear, displaying the resources in the assignment and any directions provided to the student(s).
- **To edit the assignment:** Click the **Edit** [ **C** ] button. For information on how to edit assignments, see the *Editing an Assignment* section.
- **To copy an assignment:** Click the **Copy** [<sup>1</sup>] button. The Copy Assignment page will load, allowing you to edit and save the assignment copy.
- **To delete an assignment:** Click the **Delete** [<sup>3]</sup> button in the assignment's row. A window will pop up asking you to confirm the deletion. If you click [**OK**], **this action cannot be undone**, whether the assignment was active, completed, or archived.
- **To view an assignment report:** Click the **Report**  $\left[\frac{10}{2}\right]$  button for the assignment. The Report widget will load. See the View Reports section for additional information.

# *Archived Assignments*

The Archived Assignment section displays all assignments that are more than 14 days past their due date. These assignments cannot be edited, but they can be copied.

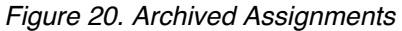

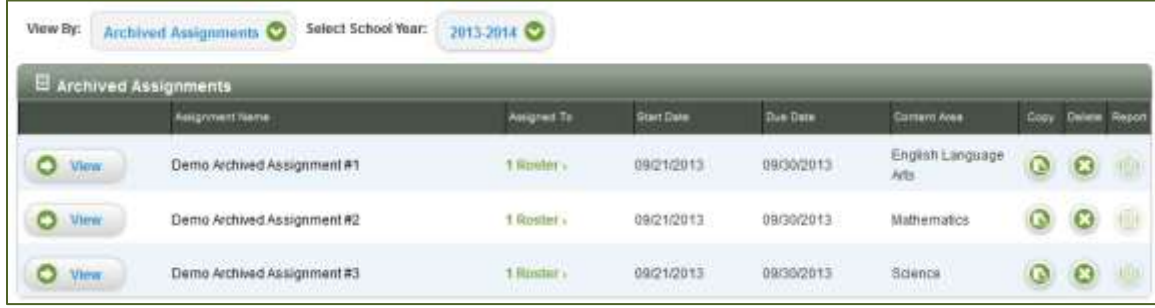

- **To view assignment details:** Click the [**View**] button for that assignment. A pop-up window will appear, displaying the resources in the assignment and any directions provided to the student(s).
- **To copy an assignment:** Click the **Copy**  $\boxed{ \bullet }$  button. The Copy Assignment page will load, allowing you to edit and save the assignment copy.
- **To delete an assignment:** Click the **Delete [C**] button in the assignment's row. A window will pop up asking you to confirm the deletion. If you click [**OK**], **this action cannot be undone**, whether the assignment was active, completed, or archived.
- **To view an assignment report:** Click the **Report**  $\boxed{\bigoplus}$  button for the assignment. The Assignment Summary report for the selected assignment will load. (For more information about reports, refer to the View Reports section.)

### *Viewing Assignment Details*

You can preview the assignments you created, including resources and any directions you provided.

*Figure 21. Assignments Table: Viewing Assignments*

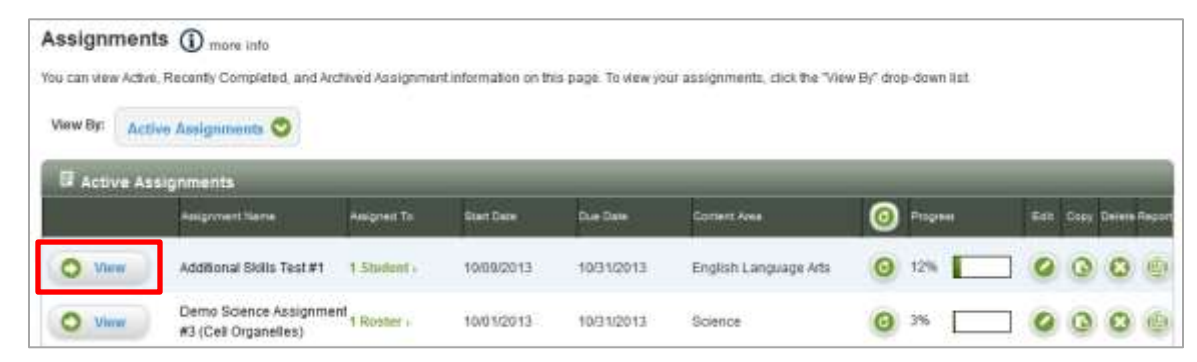

 To open the assignment preview, click the [**View**] button next to an assignment name. This preview will display the resource(s) and activities as they appear to your students.

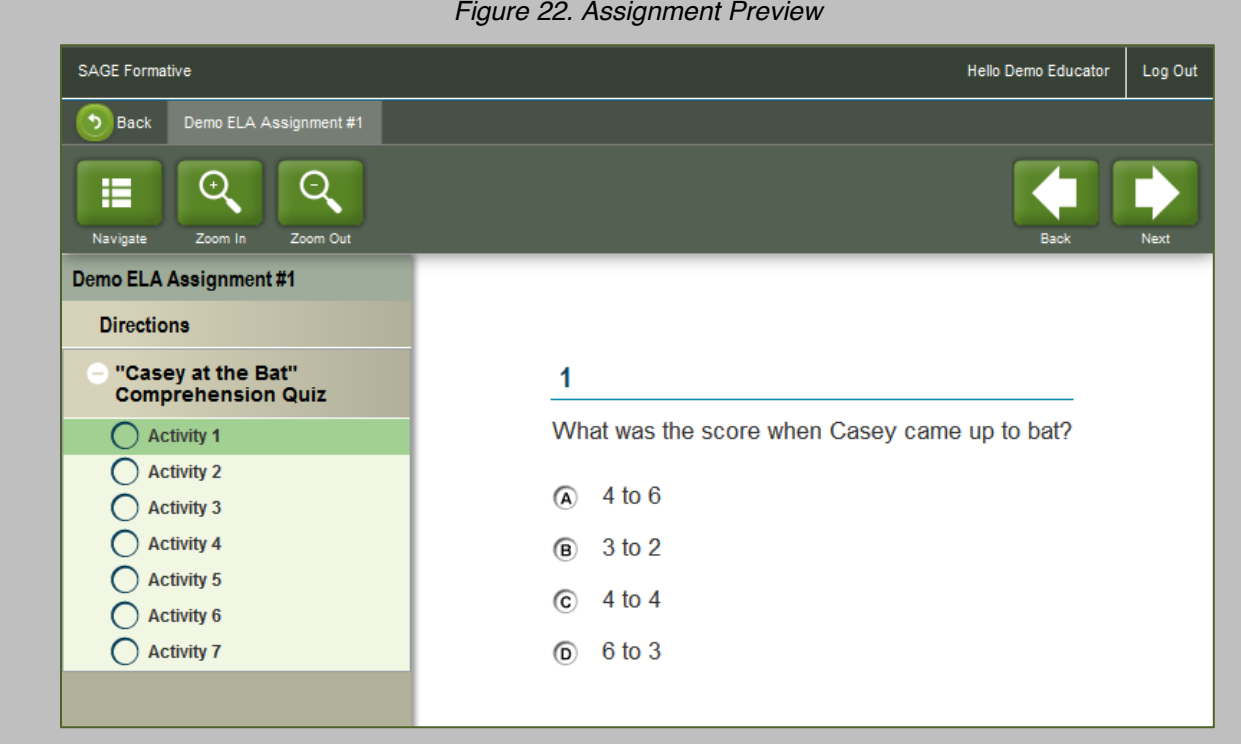

- You can open the navigation pane to browse through the assignment activities by clicking [**Navigate**].
- You can enlarge the text and images with the [**Zoom In**] button and return to the normal view with the [**Zoom Out**] button.

### *Editing an Assignment*

You have the option of editing an active or recently completed assignment. You cannot edit an archived assignment.

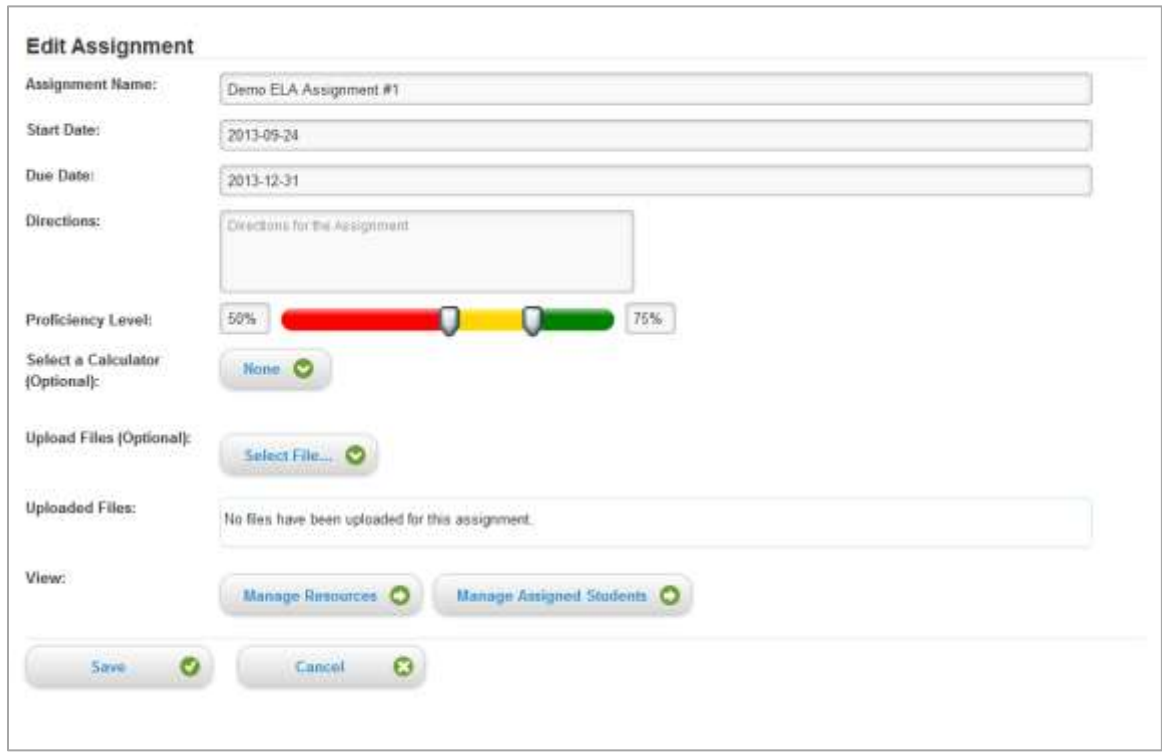

*Figure 23. Edit Assignment Page*

- 1. To edit an assignment, click the **Edit** [ ] button in that assignment's row. The Edit Assignment page will load. *Note: This page is similar to the Add to Assignment page, except you do not have the option of creating a new assignment here.*
- 2. On the Edit Assignment page, you can edit any of the fields, including Assignment Name, Start Date, Due Date, Directions, and Proficiency Level.
- 3. You can also add a calculator, upload a file, and manage resources and students.
- 4. When you are finished editing, click the [**Save**] button to submit your changes. Click the [**Cancel**] button to undo your changes without saving.

## *Copying Assignments*

You can copy any assignment and then edit its details. To create a copy of an assignment:

- 1. Click the **Copy**  $\begin{bmatrix} \bullet \\ \bullet \end{bmatrix}$  button in the row of the assignment you want to copy. The Copy Assignment page will load.
- 2. Enter a new name for the assignment copy.
- 3. Edit any assignment details, including the name, start and due dates, directions, proficiency level ranges, resources, and assigned students.
- 4. You can also edit the files or calculators that may be included in the assignment.
- 5. To create the new assignment, click [**Save**]. To exit this page without creating the new assignment, click [**Cancel**].

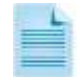

Any changes you make to the assignment copy will not affect the original assignment. Student scores and performance on the assignment copy will be reported separately from the original assignment.

#### *Deleting Assignments*

Assignments can also be permanently deleted. Deleted assignments will be removed from SAGE Formative entirely, and no data will be saved.

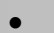

To delete an assignment, click the **Delete [Celle**] button in the assignment's row.

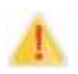

If you delete an assignment, whether the assignment was active, completed, or archived, this action cannot be undone. The assignment will no longer be available.

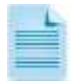

Deleting an assignment will not remove the resources or students that were associated with this assignment. However, you will no longer be able to access the assignment. You will not be able to edit, copy, or view a report for the deleted assignment.

If you delete an active assignment, any students who have started but not finished it at the time of deletion will still be able to view the assignment and their scores for answered questions. Students who have not started the assignment at the time you delete it will not be able to view it at all.

If you delete a completed or archived assignment, it will be removed from the students' completed assignments list.

#### *Assignment Reports*

You can view a summary of your students' performance on an assignment by clicking the **Report**  $\left[\begin{array}{c} \blacksquare \end{array}\right]$  button in the assignment row. The Assignment Summary report will load. For information about this report and other available reports, see the View Reports section.